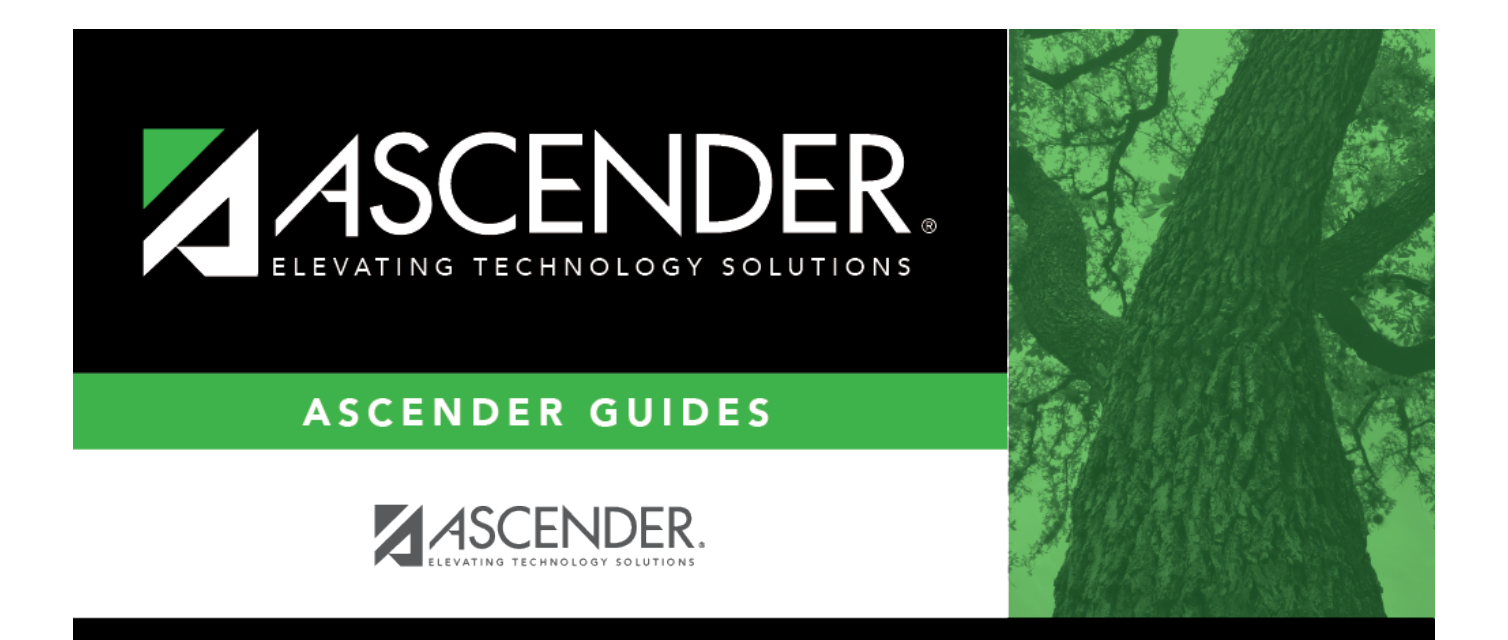

# <span id="page-0-0"></span>**Grant/Project Profile - GRT2110**

### **Table of Contents**

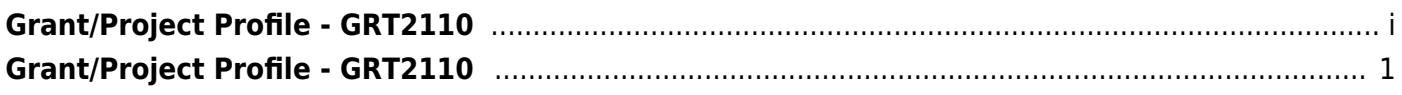

# <span id="page-4-0"></span>**Grant/Project Profile - GRT2110**

#### *Grants and Projects > Tables > Grant/Project Profile*

This page is used to define grant codes that can be tracked in the Grants and Projects application. Each grant code is assigned fund/fiscal years and file ID information allowing information to be combined across file IDs for a complete inquiry or report.

#### **Modify a record:**

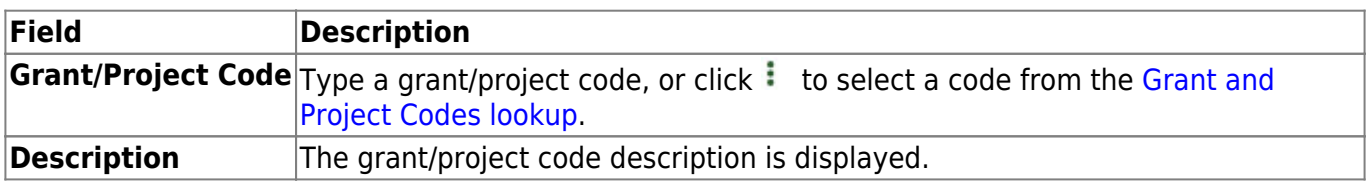

❏ Click **Retrieve**. The grant record is displayed.

❏ Click **Add** to clear the fields on the page and add a new record.

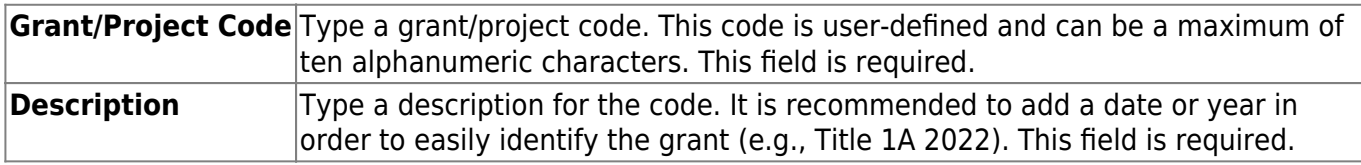

❏ Update the following fields:

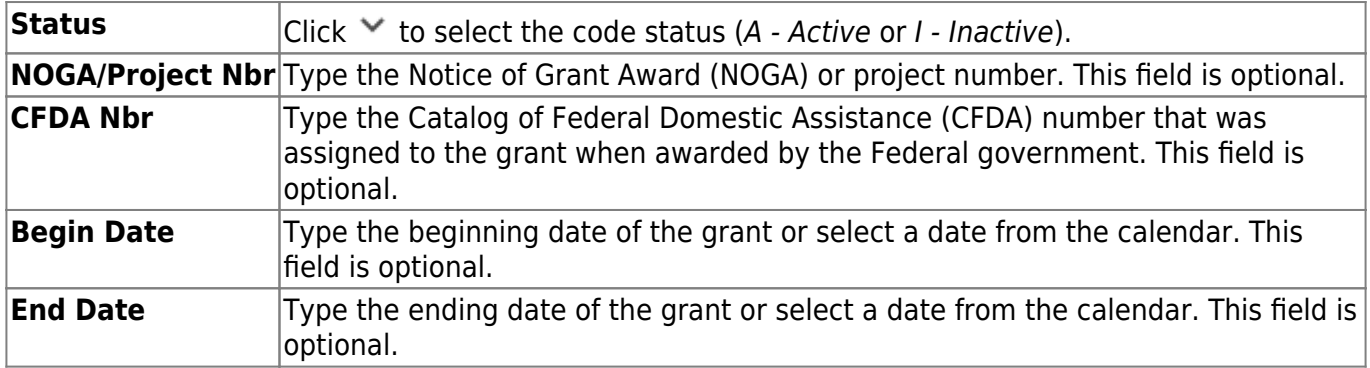

**Note**: Grants often overlap fiscal years and file IDs so you can add as many lines as needed to ensure complete data is retrieved in the application. Be sure to consider file IDs, and fund/fiscal year details.

In the grid:

❏ Click **+Add** to add rows as needed.

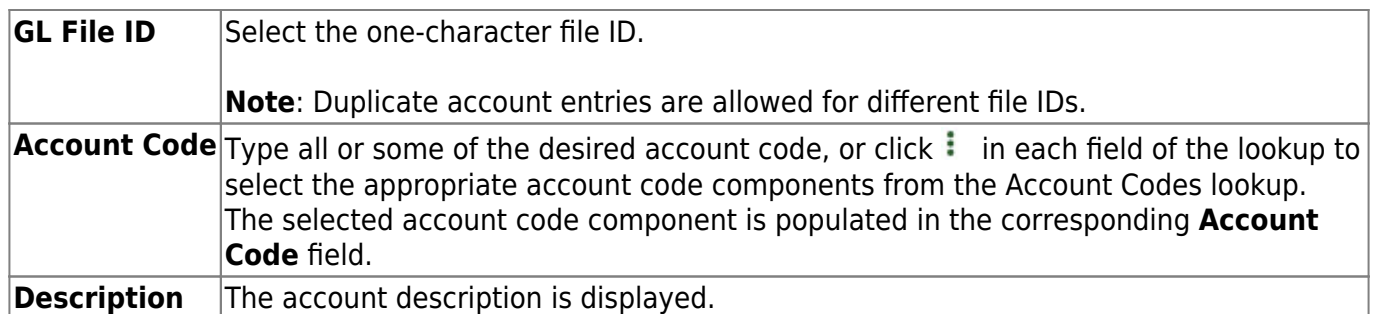

❏ Click **Save**.

### **Other functions and features:**

**Delete** Click to delete the grant/project code that is retrieved on the page. Grant codes assigned to user profiles in District Administration cannot be deleted. A message is displayed prompting you to confirm the deletion. Click **OK** to delete the record. Otherwise, click **Cancel** to return to the Grants and Projects page without deleting the record.